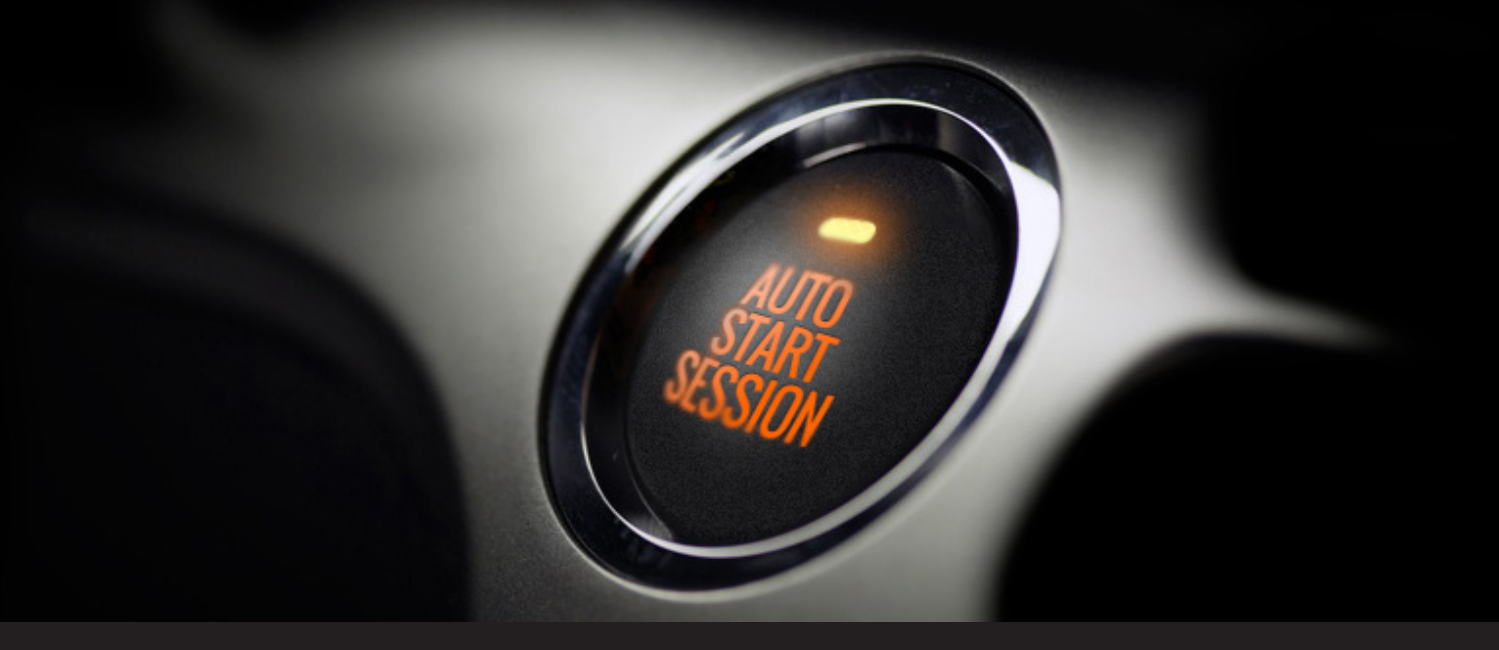

# **How to Use Auto-Login Through a Web Browser (HTTP/HTTPS) Session in Remote Desktop Manager**

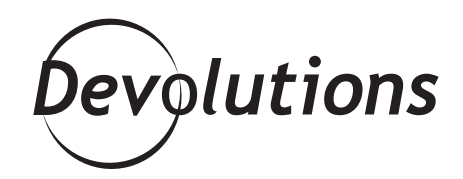

## **SAVE TIME AND EFFORT: AUTOMATICALLY LOG INTO THE WEBSITE OF YOUR CHOICE.**

Last week, we looked at the new Devolutions Web Login option.

Today, I want to take a deeper look at another way to save time and effort: configuring a Web Browser (http/https) session to automatically log into the website of your choice.

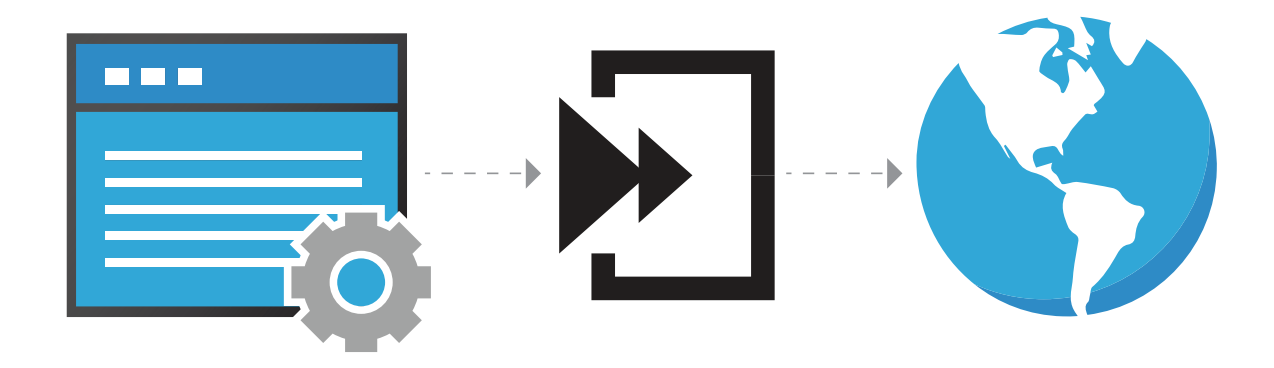

We'll start by taking a quick look at the available Web Browser session options (Display Mode and Tabs), and then cover how to easily configure the auto login settings.

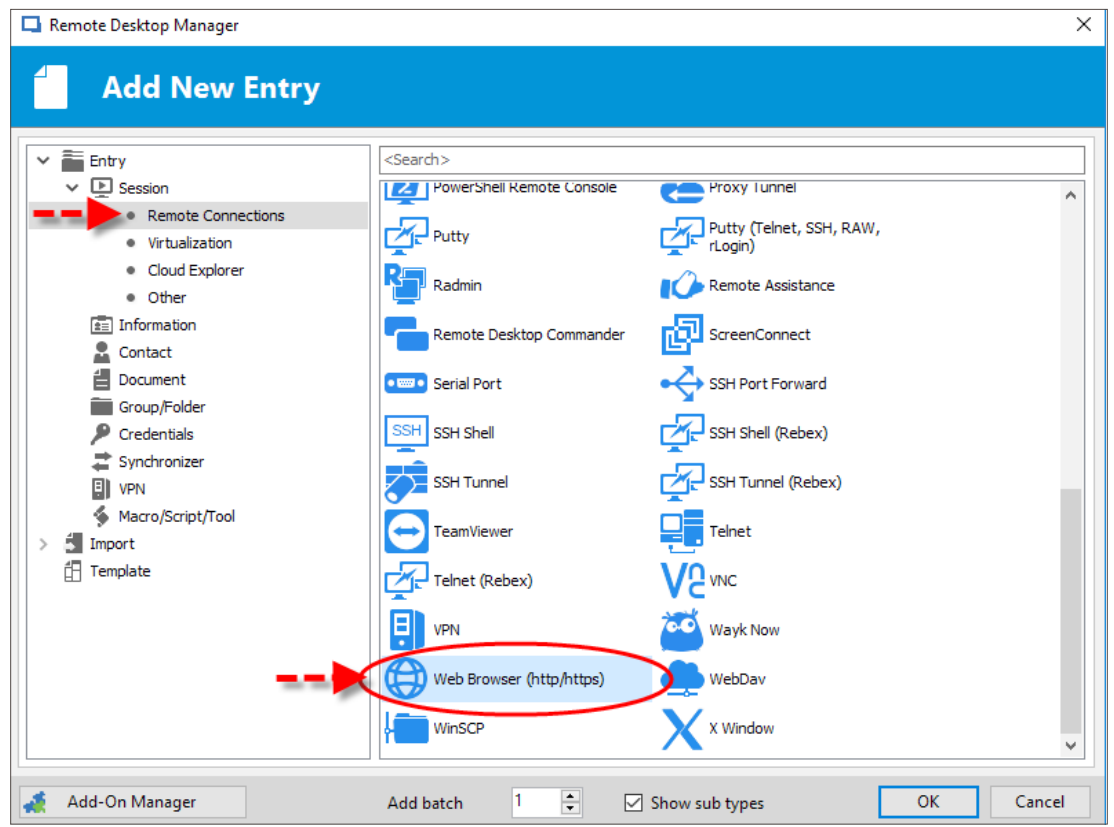

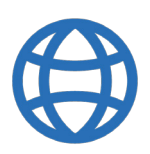

**Before getting started**, please note that Remote Desktop Manager is compatible with Firefox, Chrome, Internet Explorer and Apple Safari.

### **Display Mode**

- **• Embedded mode** opens the browser window that is docked within the Remote Desktop Manager tab. This mode is available with Internet Explorer, Google Chrome and Firefox.
- **• External mode** requires the browser extension to interact with Remote Desktop Manager. It allows you to view the web page outside of Remote Desktop Manager. It also offers the user a level of comfort by accessing the web page as if the user were browsing outside of the software.
- **• Undocked mode** is similar to the embedded mode, but instead of being displayed in a tab, the web page appears in its own floating window. It provides you the freedom to move the web page anywhere, just like a second screen.

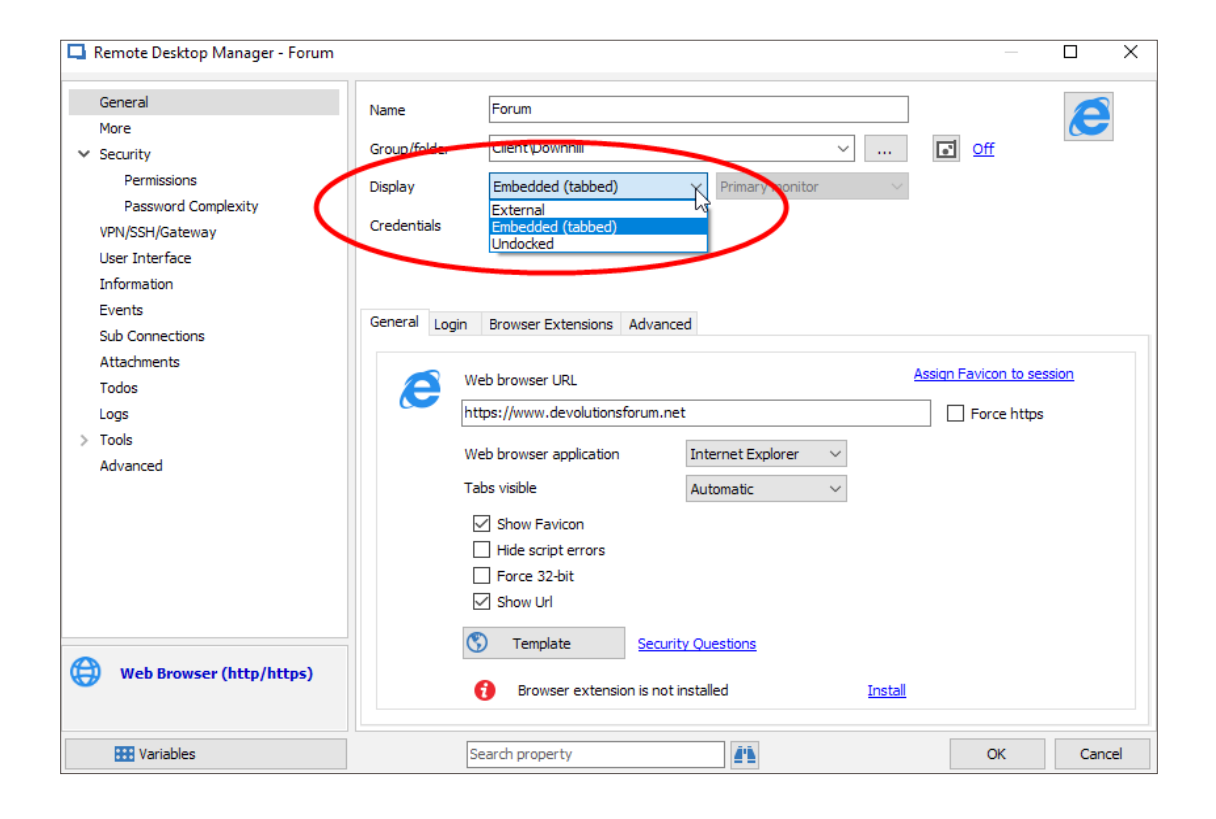

### **Tabs Options**

The **General** tab lets you customize the URL that appears when launching a web browser session. It also allows you to select the browser of your choice. Remember that your options will differ depending on the display mode that has been selected.

The **Login** tab features four authentication modes: Form, Basic, NTLM and Digest. In 95% of the cases the **Form authentication** will be your best option as it will identify the authentication page containing controls that authorize credential entry.

The **Browser Extensions** tab lets you launch web browser extensions. Please note that your browser extensions must be up-to-date to run effectively.

The **Autofill** tab includes an Autofill login and Autosubmit option. As you can guess, enabling the Autofill option facilitates the creation of automated credentials.

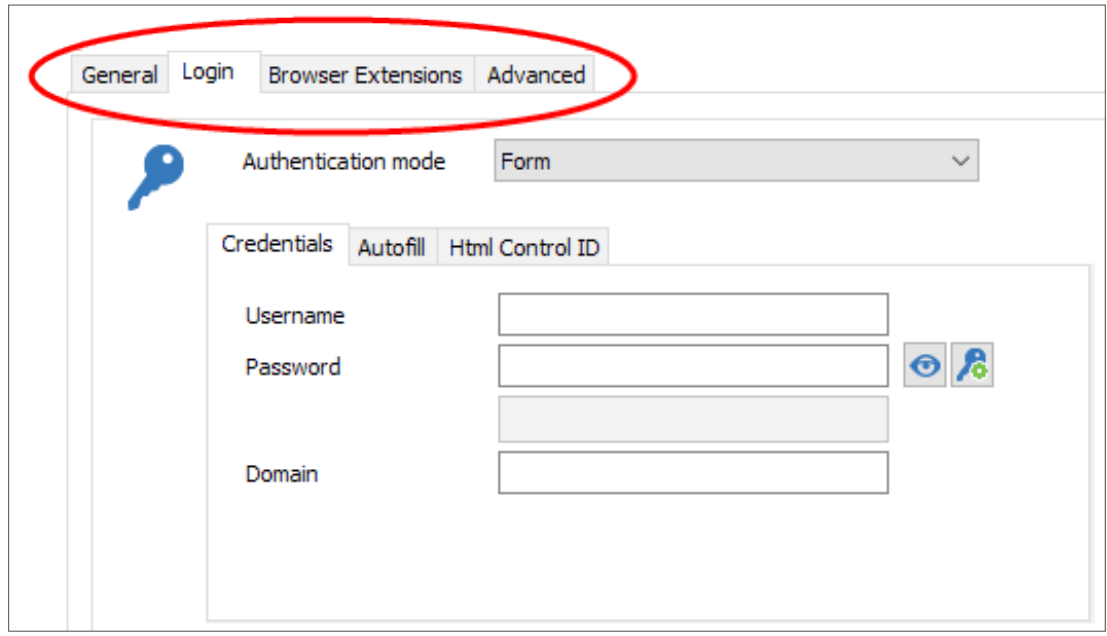

#### **How to Configure Auto Login**

To facilitate the use of the Automatic login, we will use the Form authentication to enable the Autofill and the Html Control ID tabs. In your Web session – General tab – enter your web browser URL. Then in the Login tab, click on the Authentication mode drop-down menu and select Form. Next, in the Credentials tab, enter your username and password.

In the Html Control ID tab, you'll notice two options: Automatic and Discover.

- **• Automatic** inserts the user name and password, but will not run a Discover in the web page. Since the automatic option will not work every time, we suggest using the **Discover**.
- **Discover** runs directly on the web page, locates the fields corresponding to those in the form, and automatically fills them in when connecting to your web page. It's a simple and streamlined process.

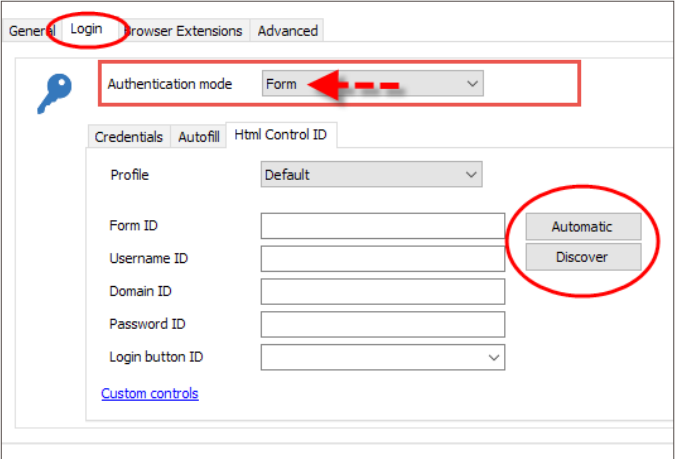

Click on **Discover**. Once the process is complete, you'll see a pop-up message that confirms that everything was successful. You'll also see that your fields have been automatically filled in.

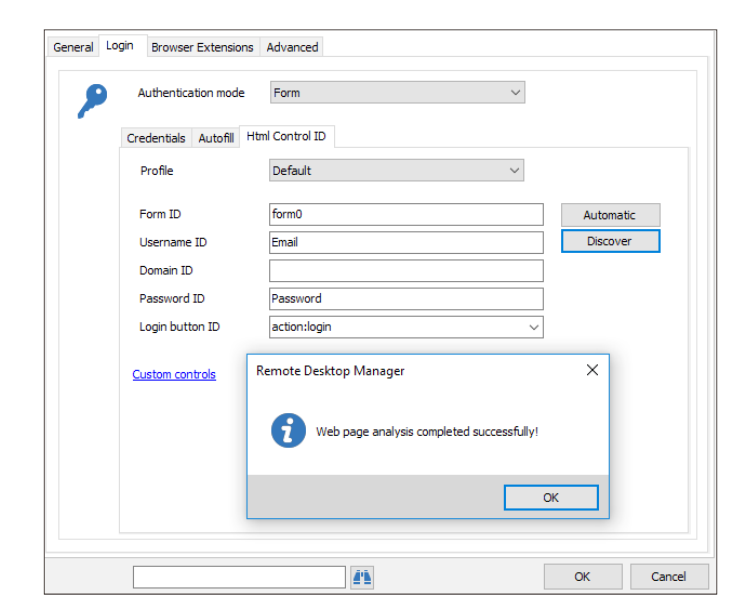

**And that's it! You can now launch your session, and automatically log in with a simple click directly from Remote Desktop Manager. Enjoy!**

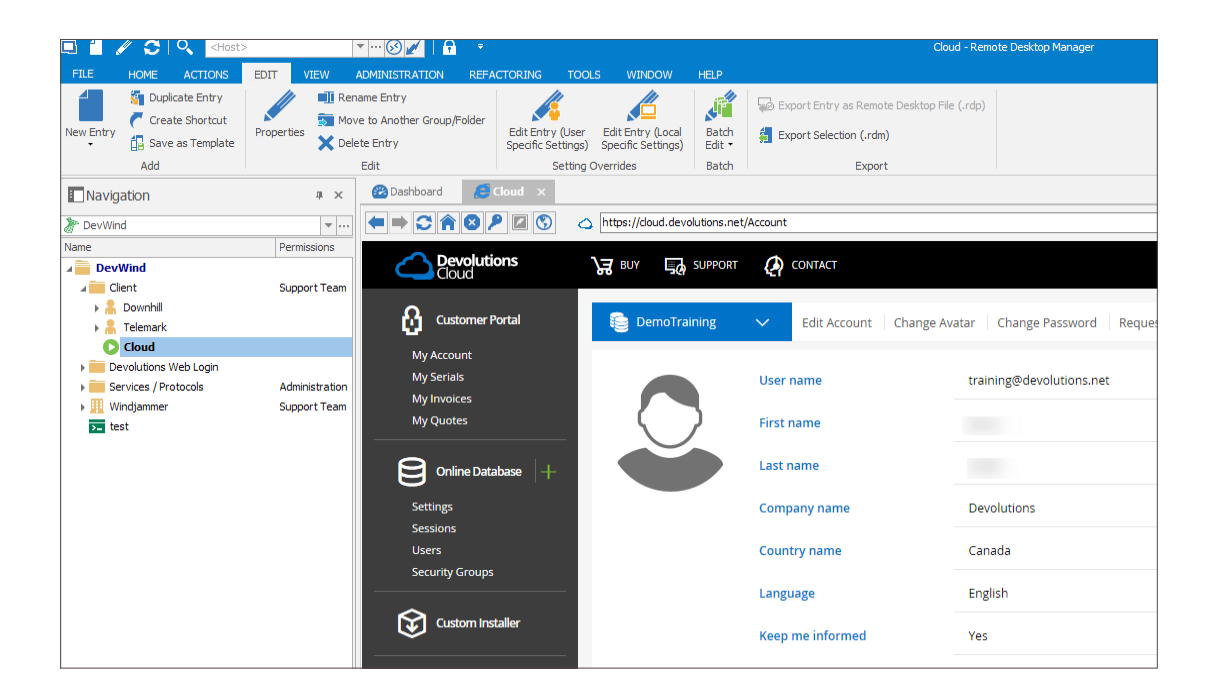

If you are experiencing issues automatically logging into the website after following these steps, we would advise trying the **Automatic** option instead of the **Discover** option. If the **Automatic** option doesn't fix the problem, we recommend contacting a member of our Support team, who will be happy to help you.

As always, please let us know your thoughts by using the comment feature of the blog. You can also visit our forums to get help and submit feature requests, you can find them [here.](https://forum.devolutions.net/)